### Setting up Azure

- 1. Go to the following URL in your browser: https://azure.microsoft.com/enus/free/students/
- 2. Click on the green Start free button and follow on-screen instructions to setup your azure account. Remember to use your BU email id to register.

## Login to Azure

In a web browser of your choice, enter the following URL: portal.azure.com You will see the dashboard as follows:

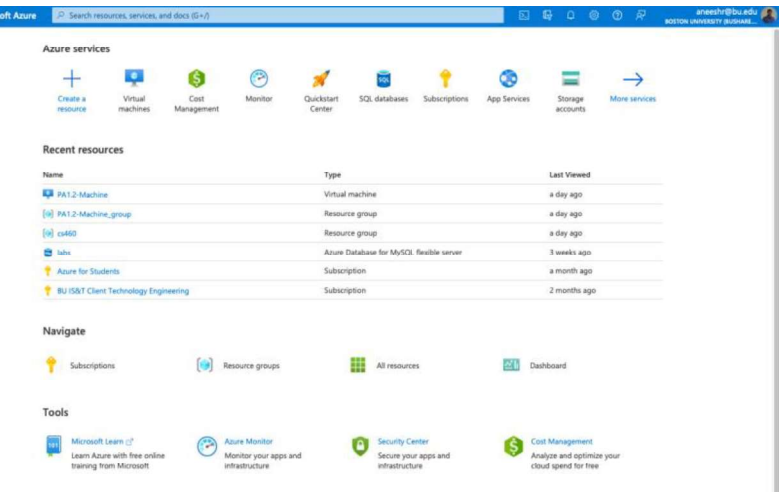

#### Creating a Virtual Machine

1. Click on the Virtual Machines icon (shown below)

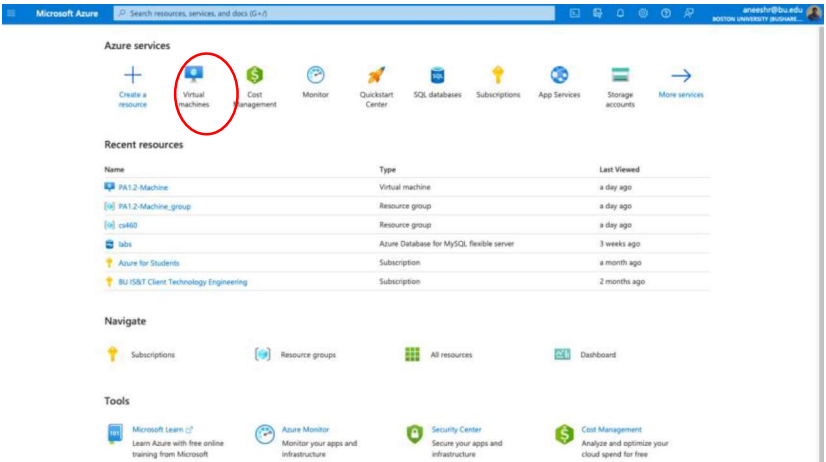

2. Click on the Create button. Select the Virtual machine option

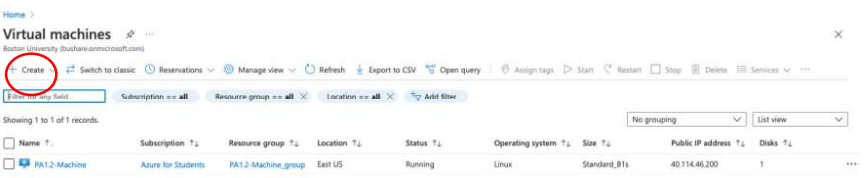

- 3. You will be taken to a Create a Virtual Machine Window. Make sure that you choose Azure for Students under the Subscription.
- 4. Select the cs561 resource group (you will need to create a new resource, following these instructions).
- 
- 5. Name your virtual machine as **Project1-Machine**.<br>6. You may keep the defaults for Region, Availability options and Security type.
- 
- 7. Under Image, select Ubuntu Server 20.04 LTS Gen2.<br>8. Under size, make sure you select Standard\_B1s 1vcpu, 1GiB memory (\$7.59/month). Note, you will not be charged anything even though Azure will show you a monthly rate for the instance. This is because they maintain the same user interface for students and general users.
- 9. Under authentication type, select the Password option/radio button. You will be prompted for the username and password. For both username and password, enter exactly as follows:
	- a. Username: cs561user
	- b. Password: Cs561project1
- 10. Keep all other settings set to their defaults.
- 11. The create window should look as follows:

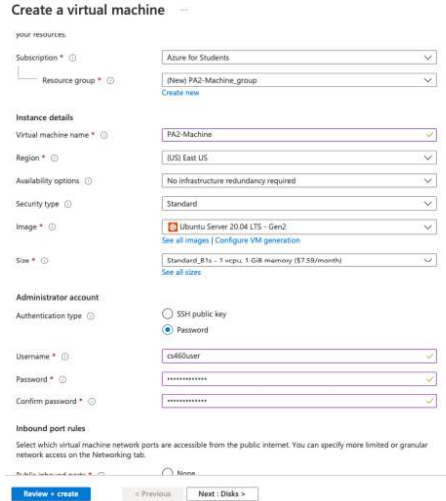

- 
- 12. Click on **Review+Create**.<br>13. In the review window, click on **Create.** Your instance will be deployed in a few minutes.
- 14. Once the instance is deployed, you will be given an option for Go to Resource. Click on it to view your Virtual Machine instance details.
	- Your deployment is complete

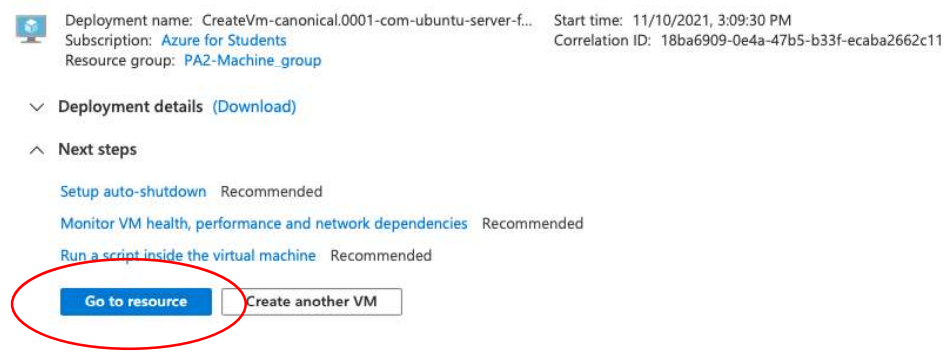

## Logging into the Virtual Machine

The resource window for our created instance will look as follows:

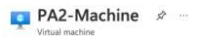

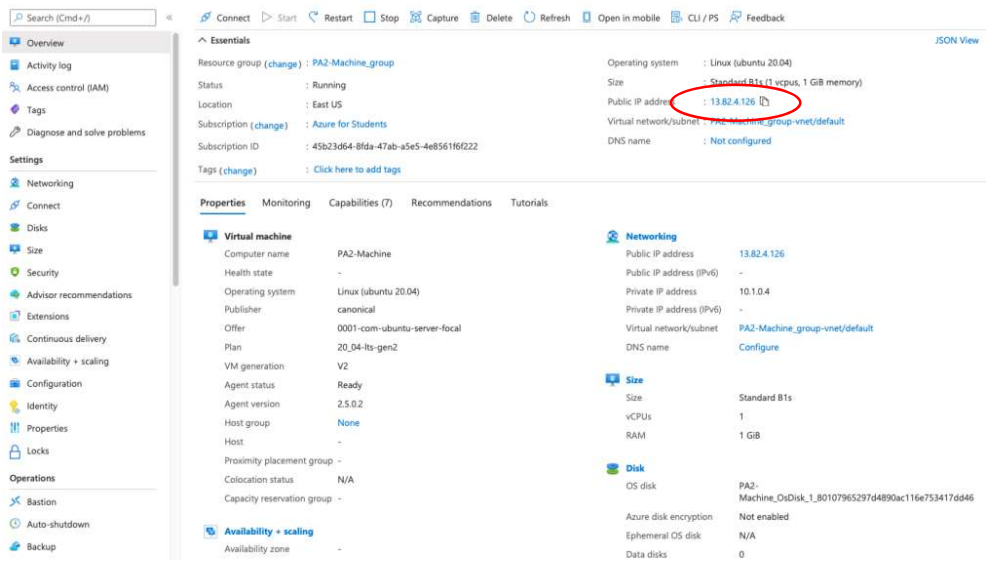

Here, we note the public ip address that has been allocated for our resource. Note, this address might change after you stop/start the resource again. We will use the IP address listed in the resource details to login to the machine using ssh (like we did for login to csa1 machines). If the IP address changes, we will use the latest one.

- 1. Open a new terminal on a mac/linux system. If you are in a windows machine, please use PuTTY.
- 2. Login to the remote VM (Virtual machine) using ssh. Here, our username will be cs561user (that we listed while creating the instance) and password will be Cs561project1. Use this command to login from the terminal:

ssh cs561user@<ip\_address>

Remember to replace <ip\_address> with the public IP address listed for your resource. For example, in my case, I would type the above command as follows: ssh cs561user@13.82.4.126

- 3. Type the password Cs561project1 when prompted.
- 4. You will now be logged into the resource and will see the following window in your

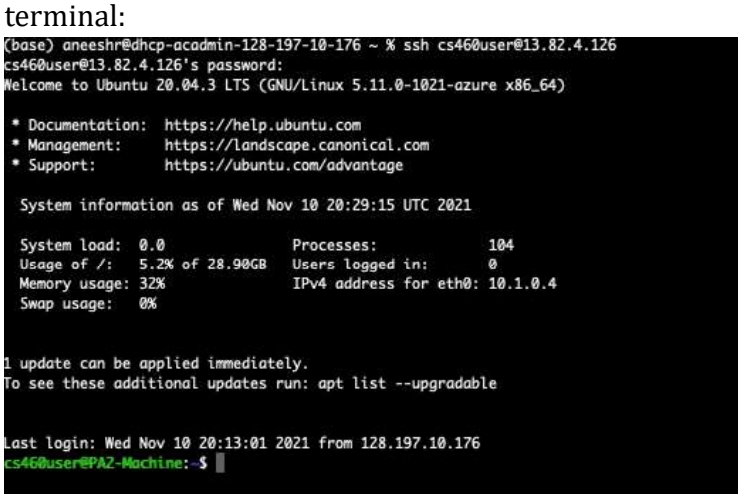

# Installing make

Run the following command:

sudo apt install make

Installing gcc

Run the following command:

sudo apt-get install gcc